# **SPECOM**

## Como acessar as salas do evento Salas do sistema WEBCONF/RNP

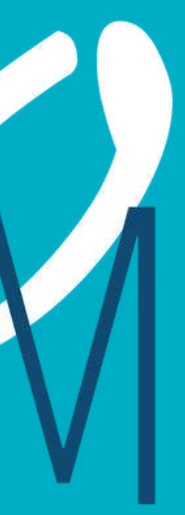

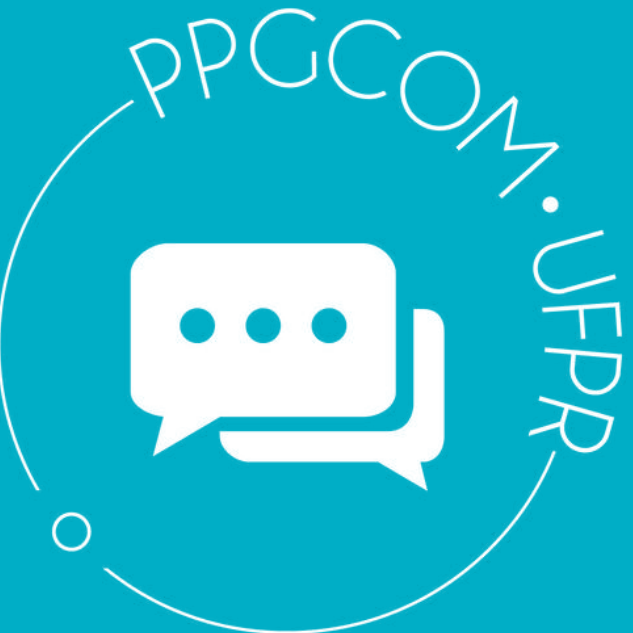

Obs.: Não é necessário baixar *app* para acessar a sala virtual

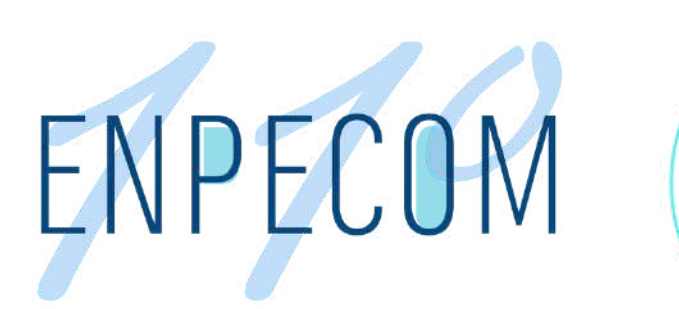

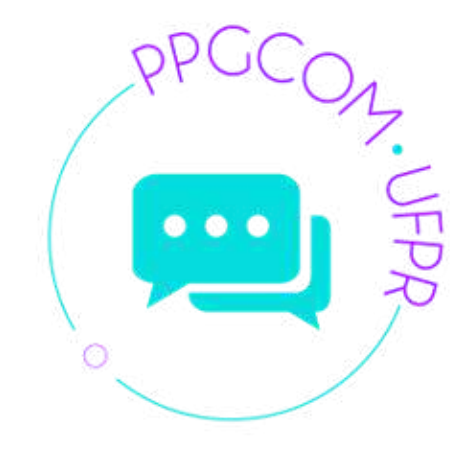

Acesse o link encaminhado pela coordenação em seu e-mail no dia anterior ao início do evento!

# Será exibida a tela para entrar com o nome do GT que você está querendo acessar.

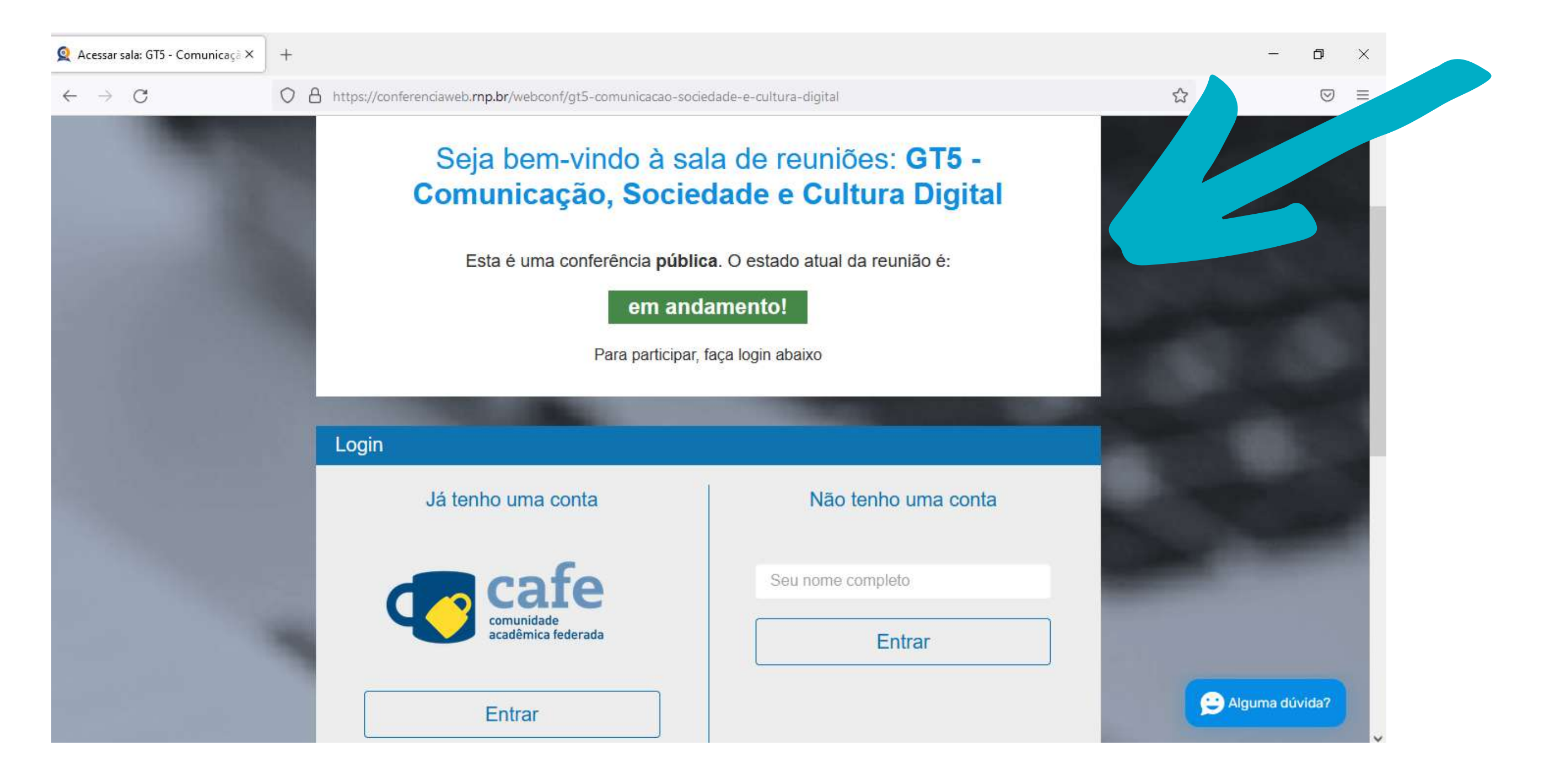

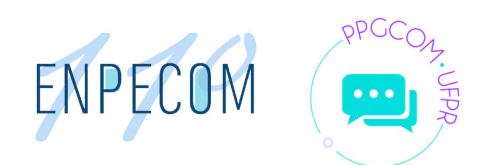

- Opção 1: cafe (seu e-mail da universidade)
- Opção 2: Facebook ou Google
- Opção 3: Não tenho uma conta

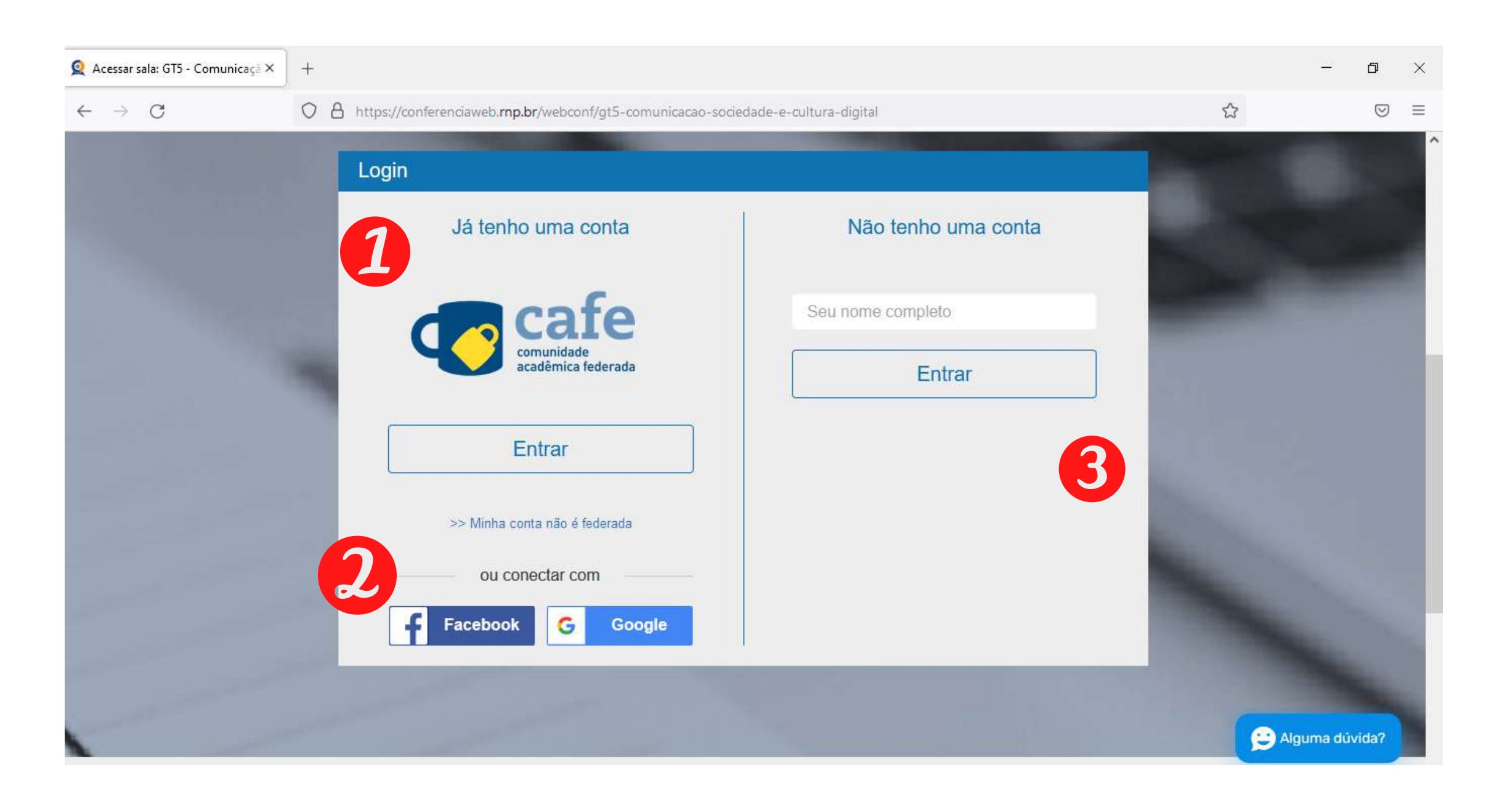

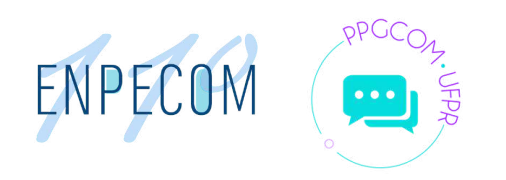

## Aparecerá três opções de login via: **Nós sugerimos que você**

# **escolha a Opção 3 "Não tenho nenhuma conta"**

## Em Não tenho uma conta: digite seu nome completo.

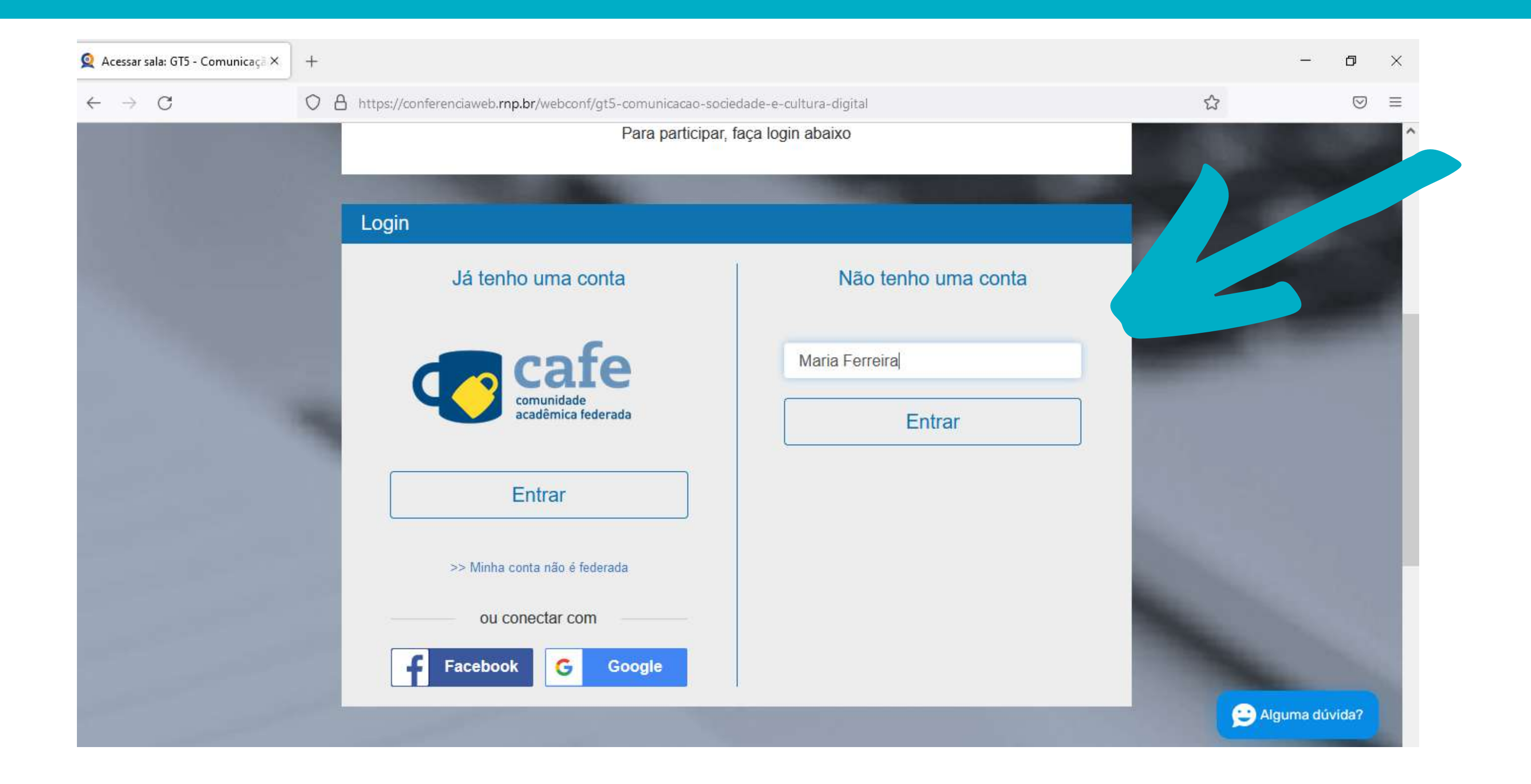

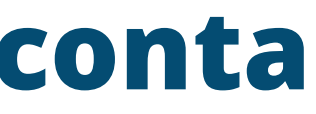

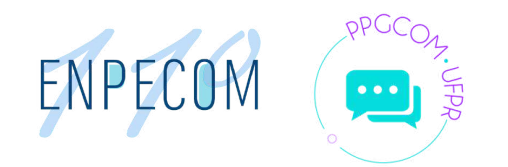

# **OPÇÃO login via Não tenho uma conta**

## Confirme seu nome completo.

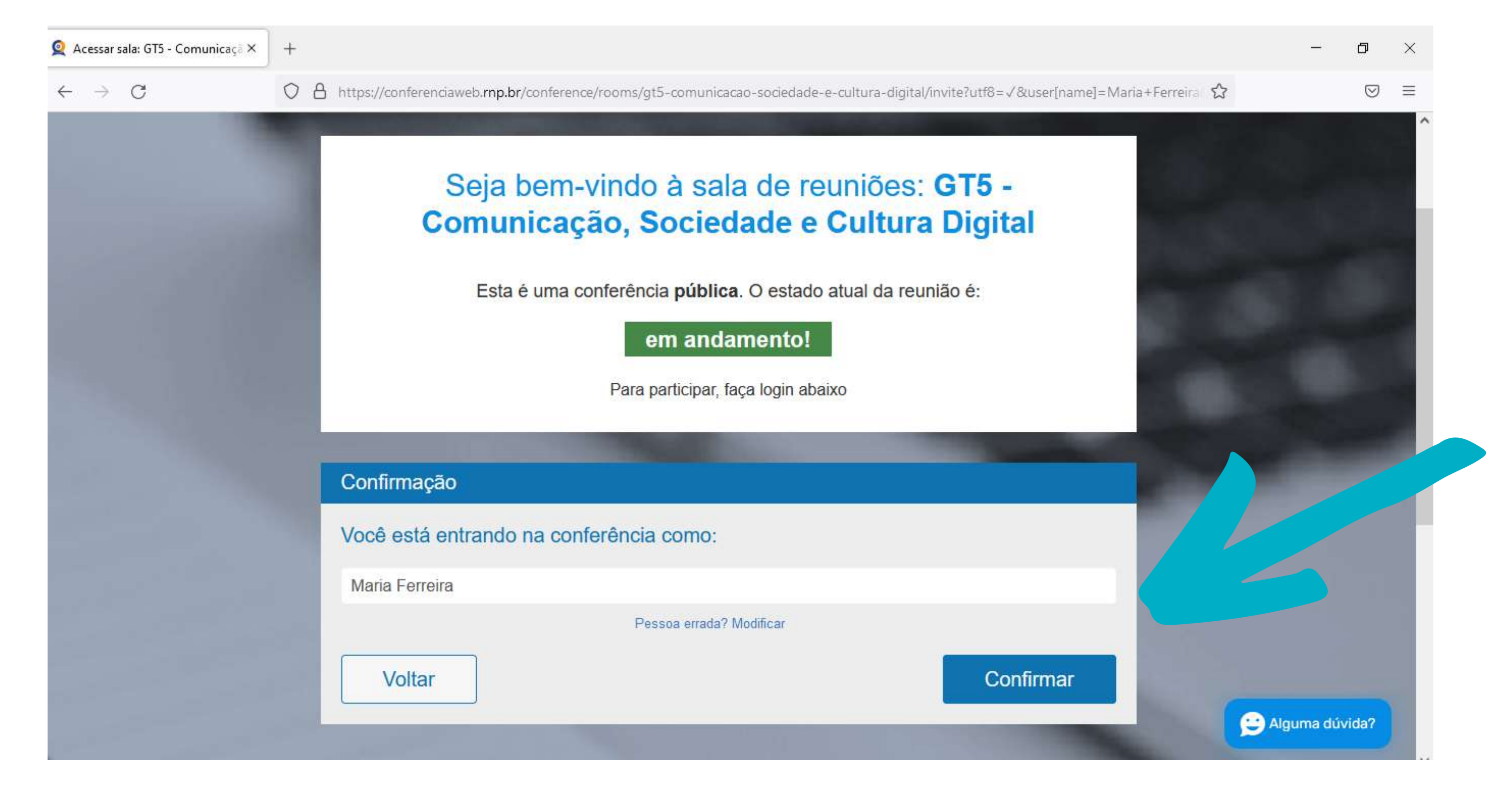

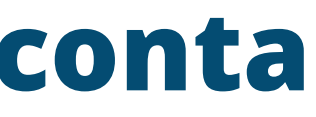

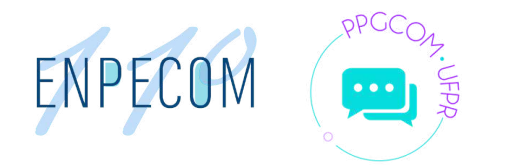

**OPÇÃO login via Não tenho uma conta**

# Ao confirmar, aguarde até que sua entrada seja aprovada na sala pela coordenação do GT/painel.

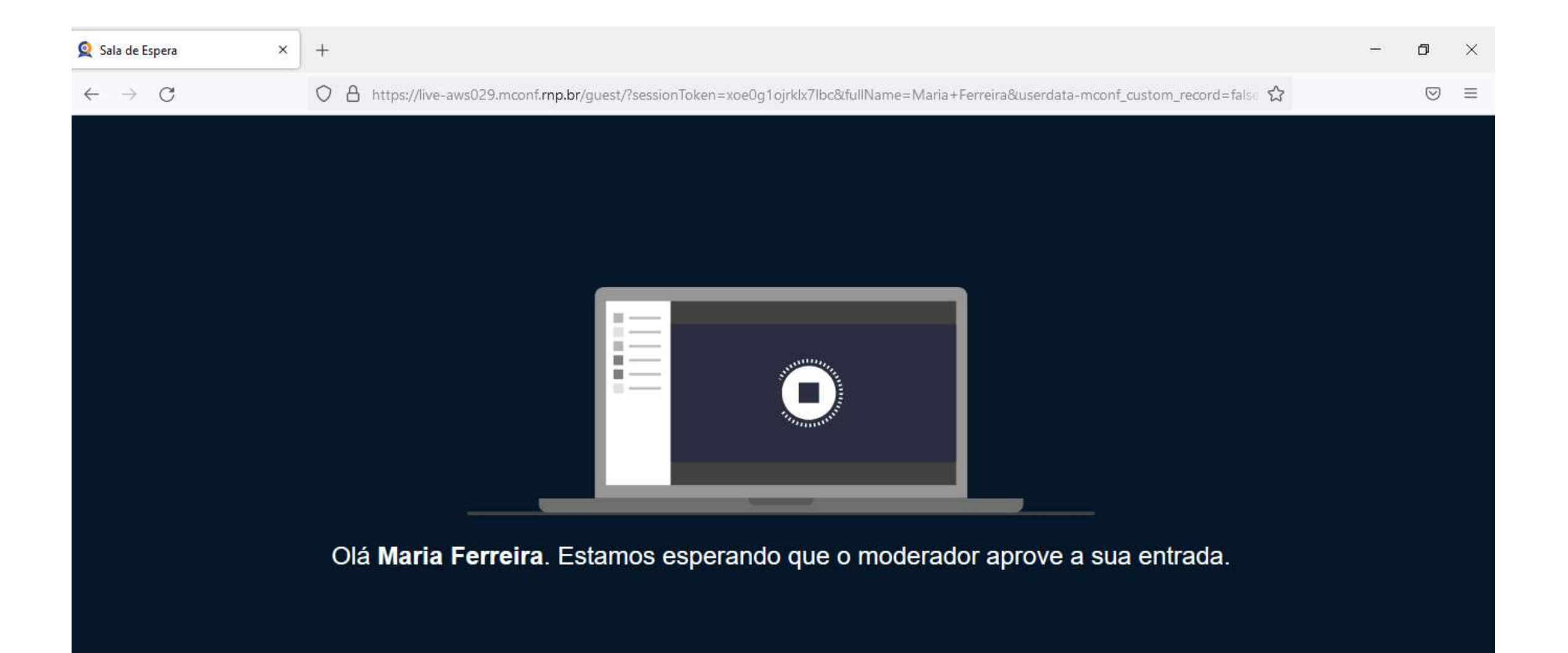

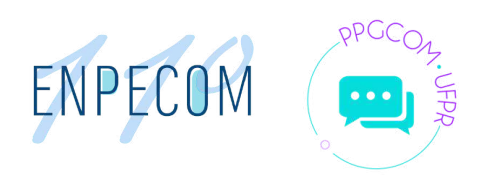

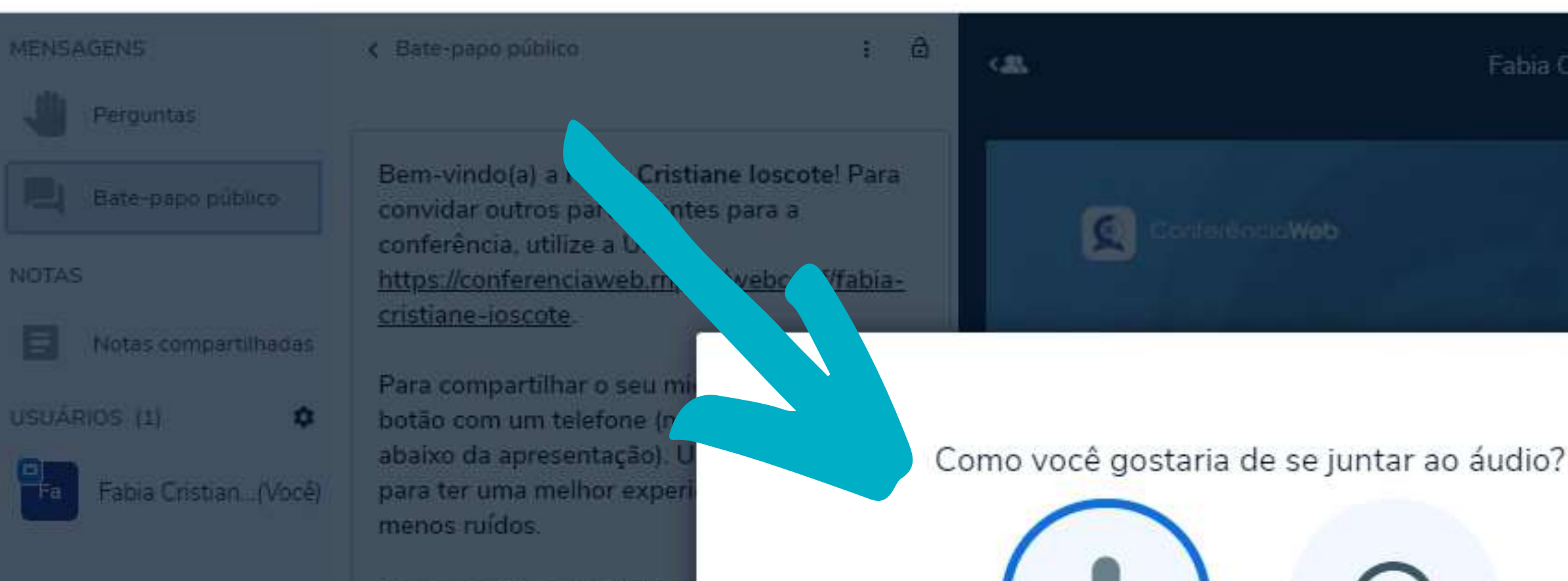

**Clique na opção Microfone para que possa falar durante a apresentação de seu trabalho.**

Para conectar a partir de u disque sin 45440@sip mg

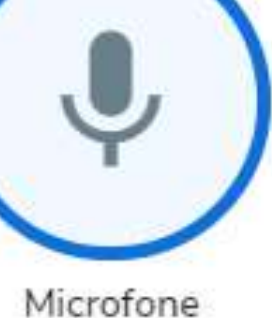

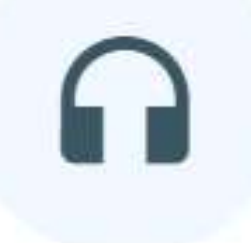

Somente ouvir

S Envier mensagem para Bate-papo pab (>

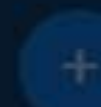

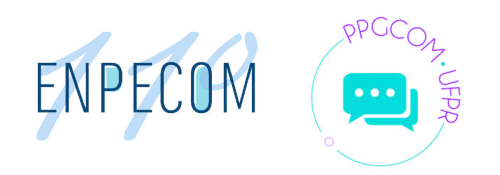

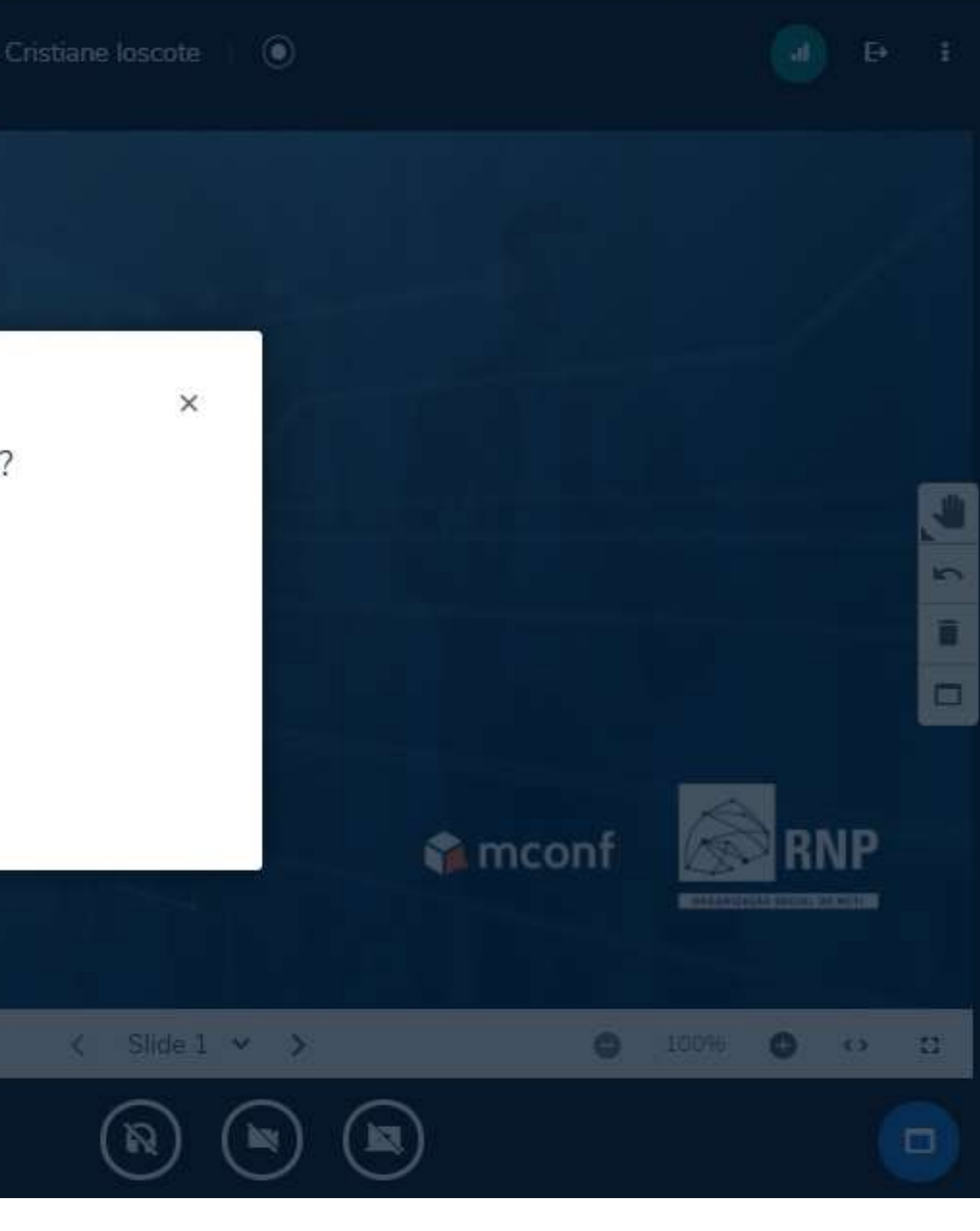

### **MENSAGENS**

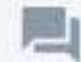

Bate-papo público

### **NOTAS**

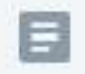

Notas compartilhadas

### USUÁRIOS (2)

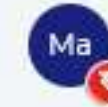

Maria Ferreira (Você)

Fabia Cristiane losc...

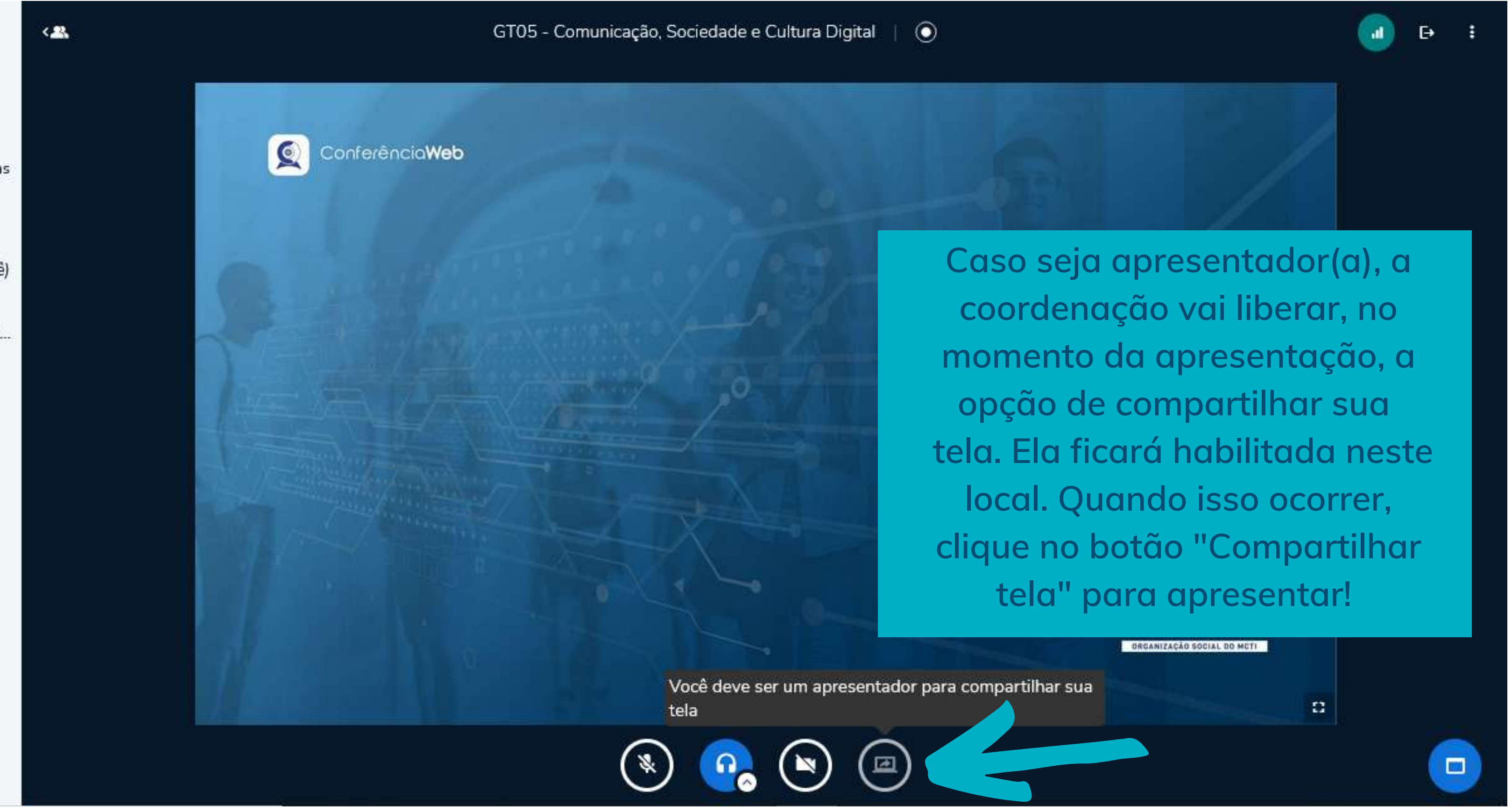

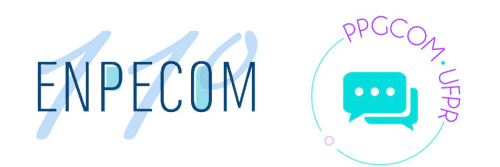

### **Você pode compartilhar uma Janela ou Guia do seu navegador**

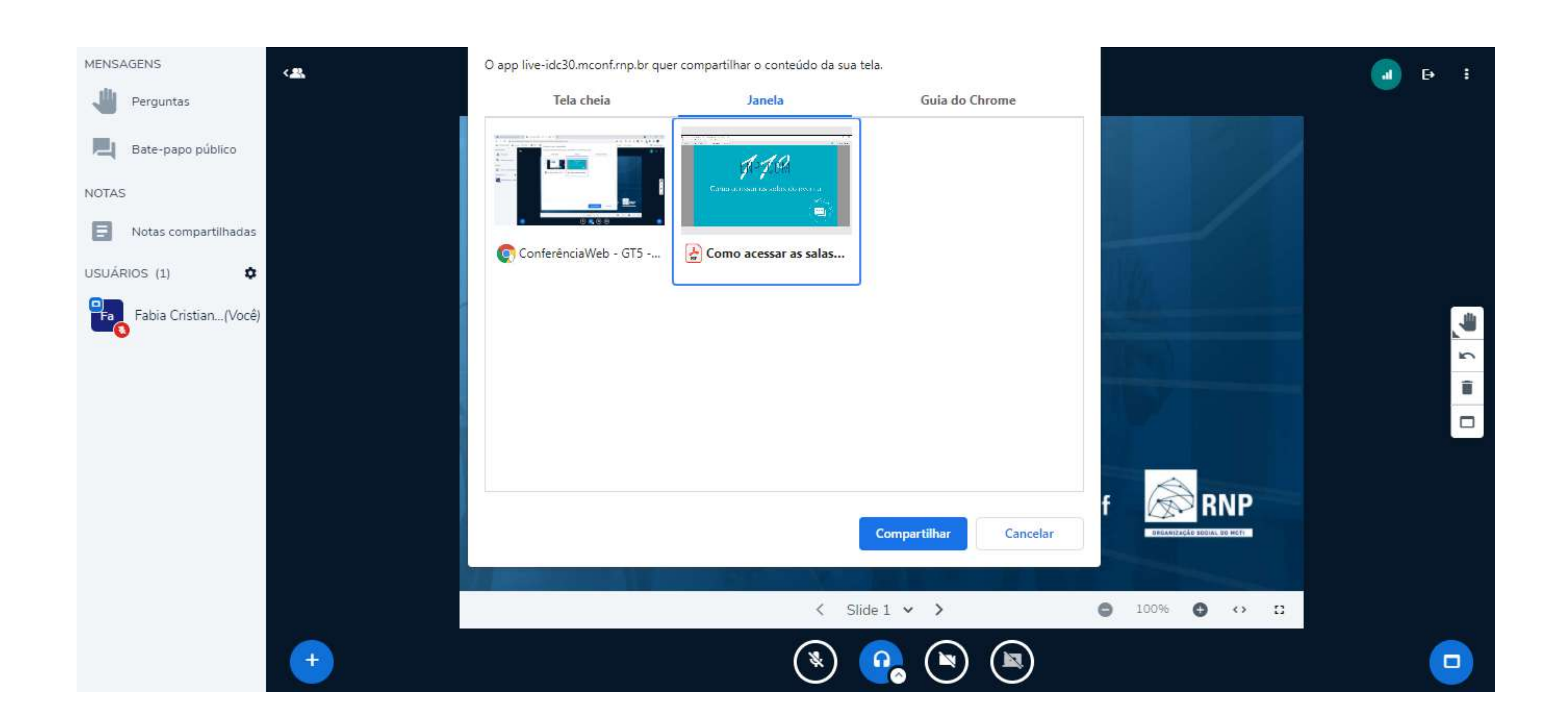

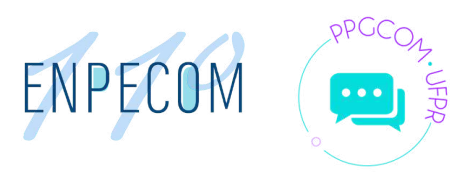

## **Para sair da sala clique no ícone no canto superior direito**

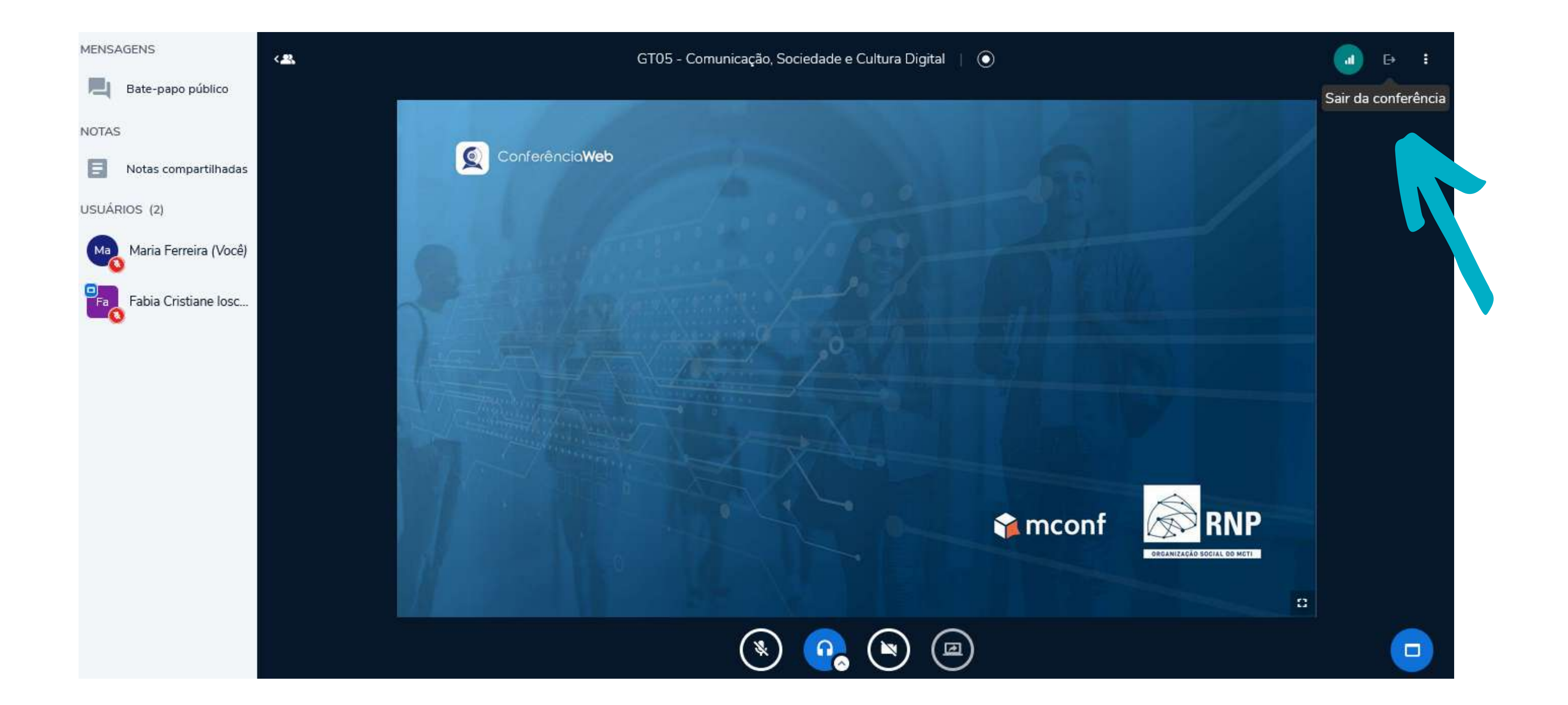

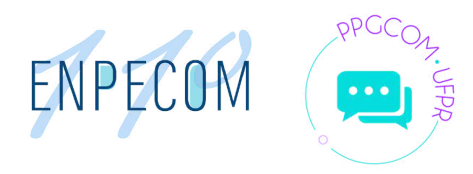

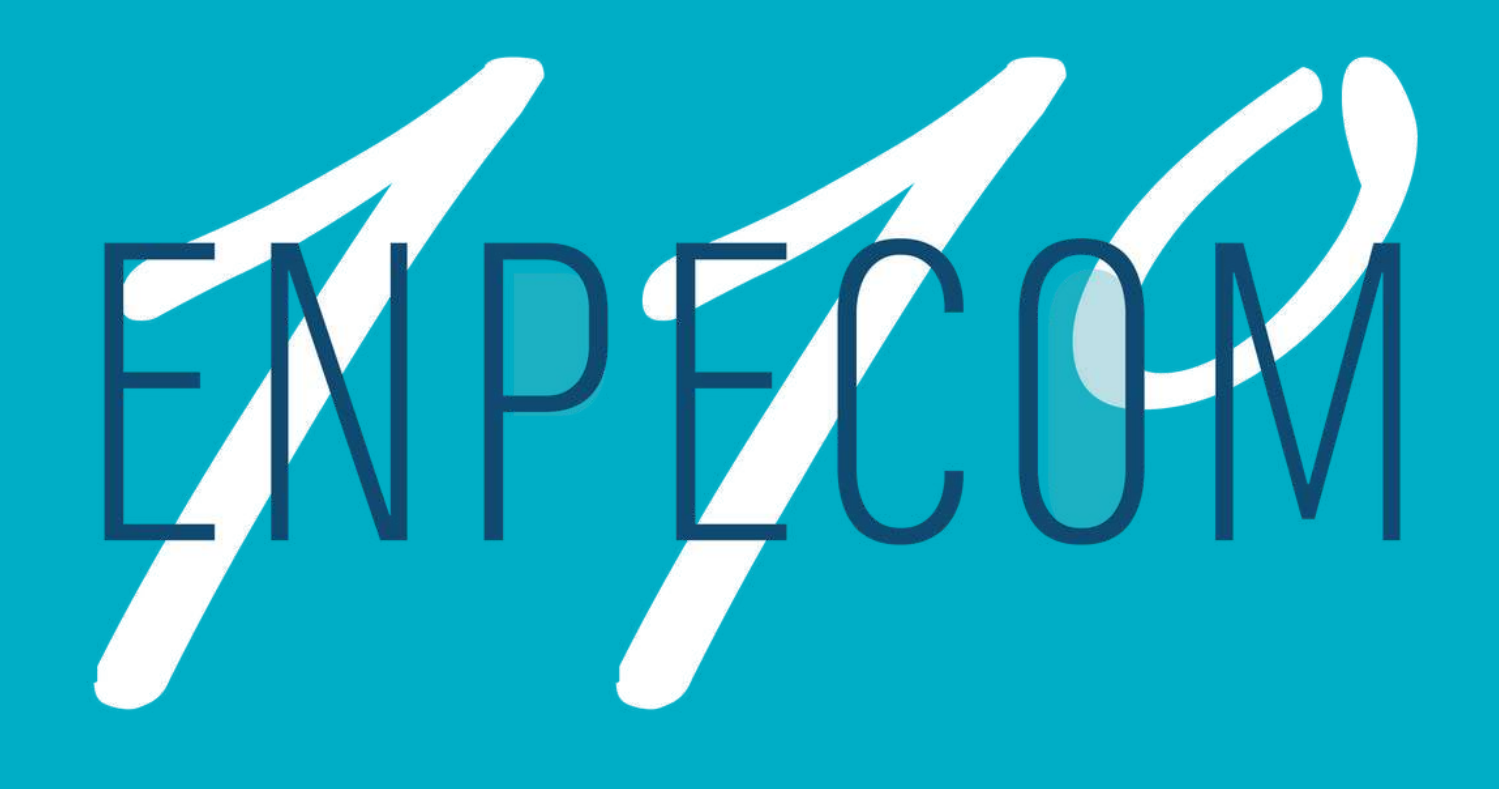

# Obrigad@ pela sua participação! E um bom evento!

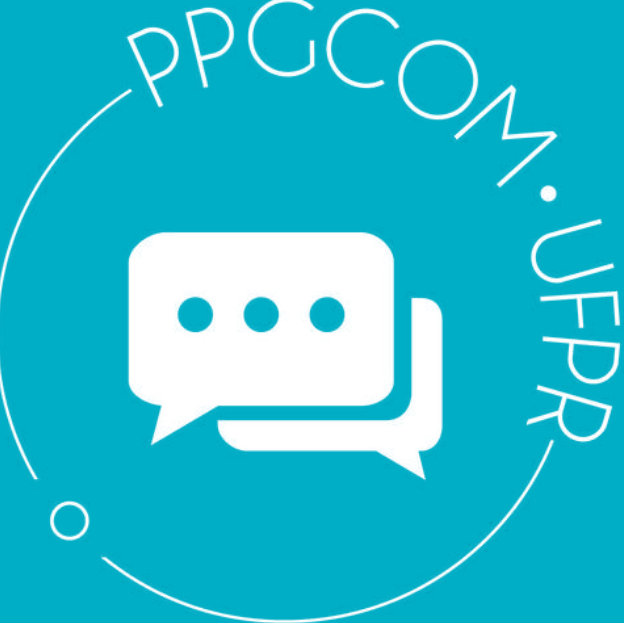